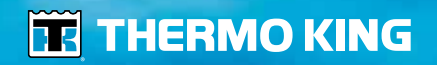

HSLO Map Editor *- Operator's Manual* HSLO Map Editor *- Manuel de l'utilisateur* HSLO Map Editor *- Betriebshandbuch* HSLO Map Editor *- Gebruiksaanwijzing*

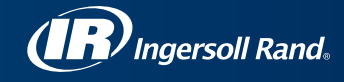

# Thermo King Map Editor User Guide TK 61076-8-OP

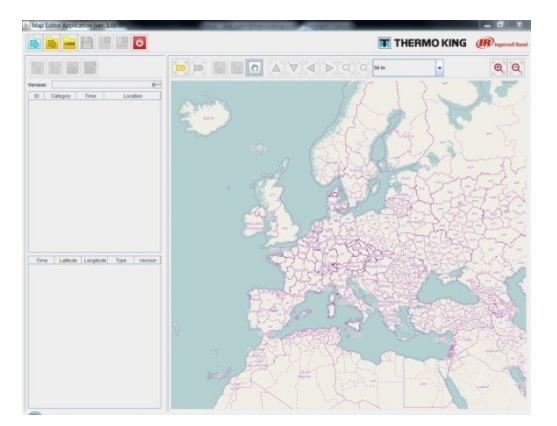

# **Table of Contents**

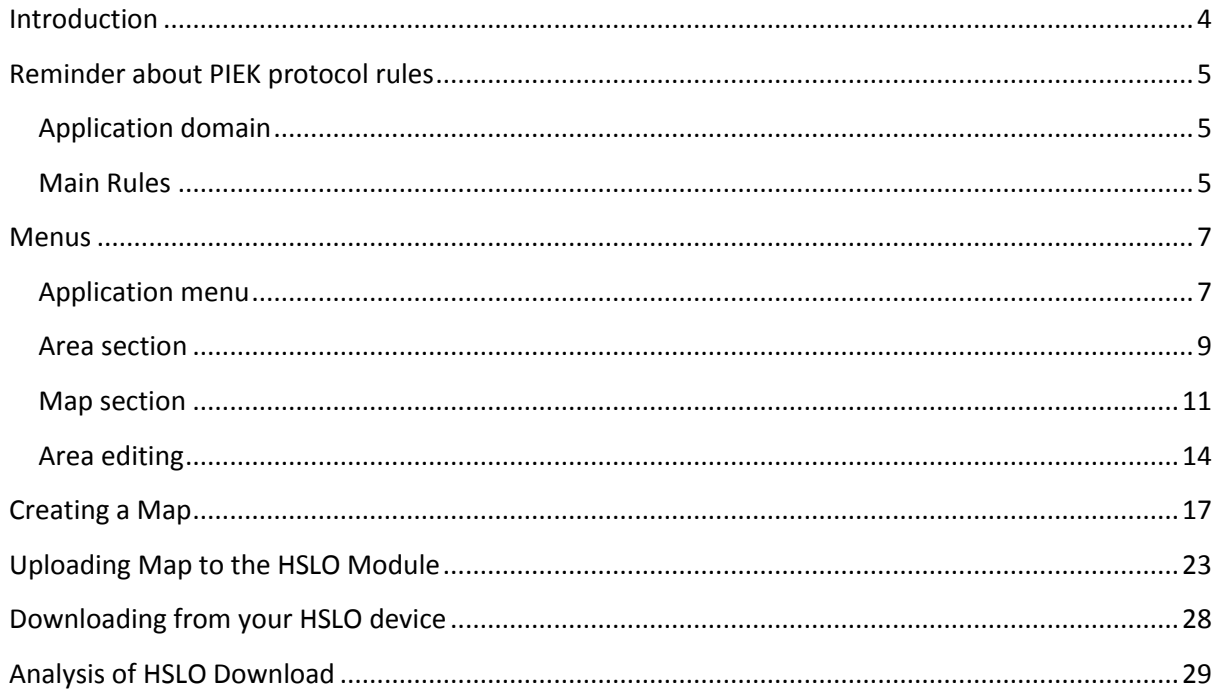

# <span id="page-3-0"></span>**Introduction**

Welcome to your Thermo King Map Editor User Guide. In this manual you will learn mainly the following:

- 1. How to create a map this will show you how to create, for your own journeys, zones in which are designated for Low Noise operation of your Whisper Pro Unit (also called PIEK zones).
- 2. Uploading these maps into your HSLO (High Speed Lockout) device.
- 3. Downloading of events log and analysis.

# <span id="page-4-0"></span>**Reminder about PIEK protocol rules**

# <span id="page-4-1"></span>**Application domain**

The PIEK protocol is a normative framework that defines the requirements for the noise generated during the night deliveries in urban area. The compliance to this protocol, originally developed in the Netherlands by local authorities, might be required by outsourcers in other countries and / or cities in Europe (example = CERTIBRUIT convention Paris / France intramural). It is the responsibility of the transport company to check the requirements of end customer in terms of noise generated during delivery (compliance to PIEK protocol required yes or no).

The Thermo King Map Editor is a user friendly tool which allows you to comply with the rules listed hereafter.

#### <span id="page-4-2"></span>**Main Rules**

- The sound pressure level during a nighttime delivery must not exceed 60 dBA measured at a distance of 7.5 meters (obtained by locking out the high speed operation of the Thermo King refrigeration unit, version Whisper Pro, PIEK certified)
- Period of the day during which this rule must be respected  $= 11:00 \text{pm}$  to 7:00am the next morning (non-locked operation, low or high speed, allowed from 7:00am to 11:00pm, depending on the needs of the application)
- Geographical area in which this rule must be respected: the point of delivery itself + environment within a radius of 300 meters minimum around the point of delivery
- Control of the transition from one operating mode to another (low speed  $\Leftrightarrow$  high speed) must be achieved without any manual intervention during the period and within the area of application of the Protocol (PIEK Protocol Version 2015 )

# <span id="page-6-0"></span>**Menus**

# <span id="page-6-1"></span>**Application menu**

Users can manage data files and log files using the main application menu. It provides actions to open, save and close data files and log files.

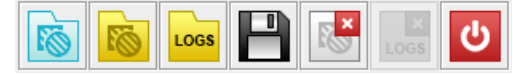

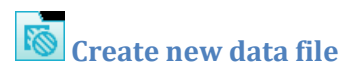

Creates empty data file and opens it.

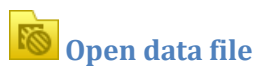

Opens the data file from disk drive and loads all areas contained in the data file.

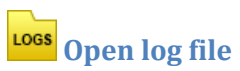

Opens log file downloaded from the HSLO Module.

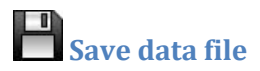

Saves the managed low noise areas into the opened data file.

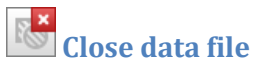

Closes the opened data file containing the areas.

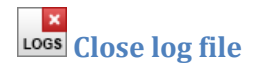

Closes managed log file.

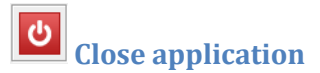

Closes the whole application.

#### <span id="page-8-0"></span>**Area section**

The area section contains details about the managed low noise areas. The main part of the section is table with listed areas – their ID, category and also time and location details. Information about managed data version can be also found above the table.

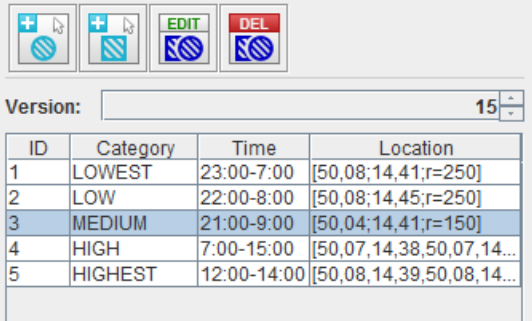

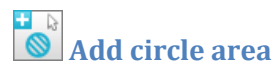

Creates the new circle low noise area (center coordinates and radius).

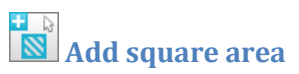

Creates the square circle low noise area (coordinates of two corners).

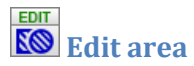

Enables changes of selected area, type of area is automatically detected.

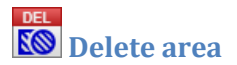

Removes the selected area after confirmation message.

### <span id="page-10-0"></span>**Map section**

Map section displays the managed low noise areas and also retrieved log entries in a map. The map enables selection of the entries.

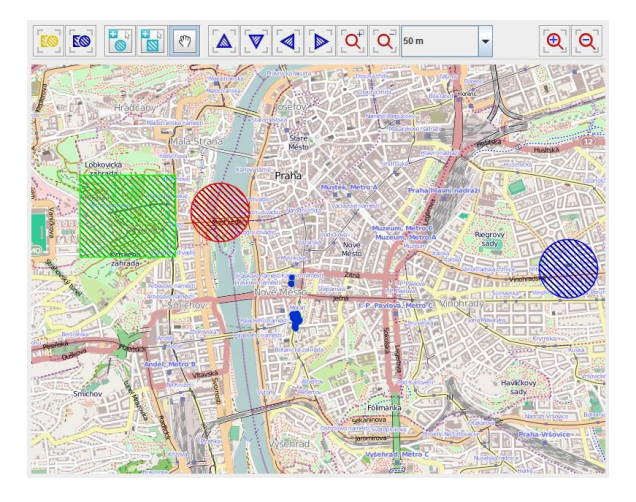

**Focus all areas**  Focuses to all managed low noise areas.

**Focus selected areas** 

Focuses to all selected areas.

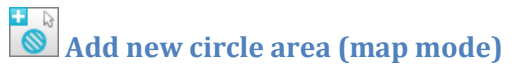

Creates new circle area in map.

**Add new square area (map mode)** 

Creates new square area in map.

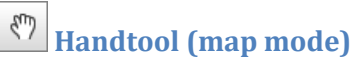

Enables moving of map using mouse movements.

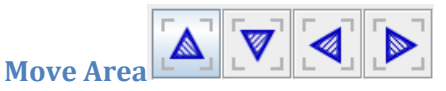

Moves all selected areas up/down, left or right in the map (to the north, south, east or west).

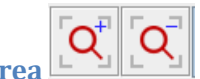

**Extend/Reduce Area** 

Increases/decreases size of all selected areas.

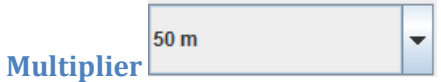

Each click of the previous buttons gives this amount of movement. This can be 50, 100 or 150m selected from the drop down arrow.

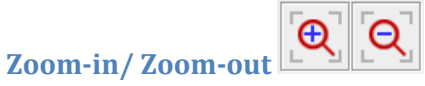

Zooms in/out the full map.

## <span id="page-13-0"></span>**Area editing**

The area properties can be edited in the area section. The properties are changed/edited in the dialogs according to the area type.

#### **Circle areas**

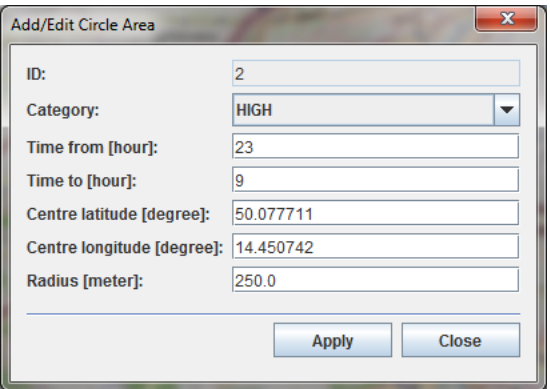

**ID** – generated identifier of area (read/only property),

**Category** – category of area,

**Time from** – start time of area validity (in hour),

**Time to** – end time of area validity (in hour),

**Center X** – latitude of circle area center (in degrees),

**Center Y** – longitude of circle area center (in degrees), **Radius** – radius of circle area (in meters).

#### **Square areas**

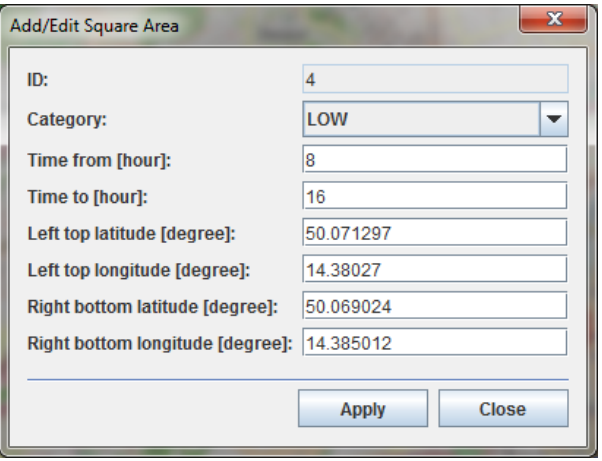

**ID** – generated identifier of area (read/only property),

**Category** – category of area,

**Time from** – start time of area validity (in hour),

**Time to** – end time of area validity (in hour),

Left top X – latitude of left top corner of square area (in degrees),

Left top Y – longitude of left top corner of square area (in degrees),

**Right bottom X** – latitude of right bottom corner of square area (in degrees), **Right bottom Y** – longitude of right bottom corner of square area (in degrees).

# <span id="page-16-0"></span>**Creating a Map**

- 1. Locate the Map Editor software CD in the documents pocket of your Unit.
- 2. Open start\_mapeditor.bat file within this CD

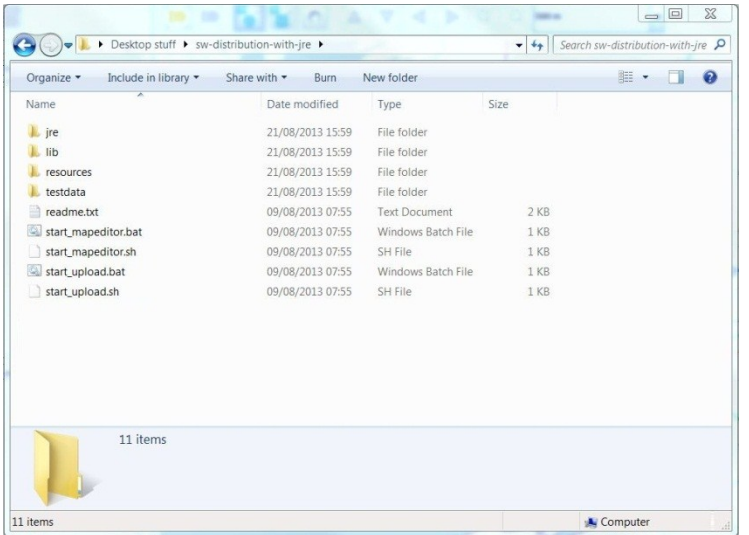

3. Your TK Map Editor will open as below

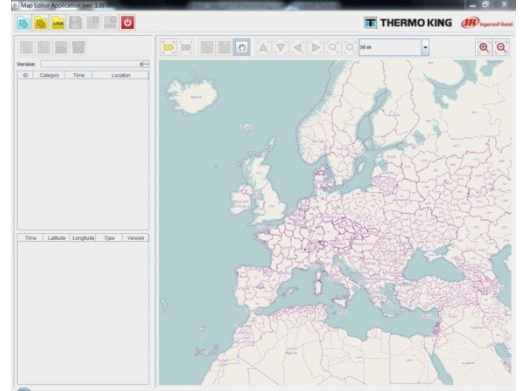

- 4. Zoom in to your desired location using the computer mouse wheel (alternatively, there are zooming buttons on the Map Editor itself).
- 5. Select the "Create a new data file" button on the top left of your screen. . This will activate the "Create new circle area" and "Create new square area"

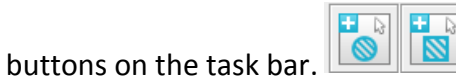

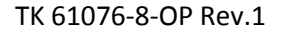

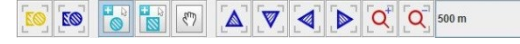

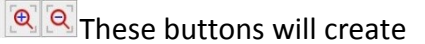

your HSLO (High Speed Lock Out) zones

- 6. Creating zones:
	- a. To create a circle zone, pick centre point of the zone you wish to create on the map, select, then hold down the left mouse button and drag to the desired radius.
	- b. To create a square zone, pick the first corner of the zone you wish to create, select and hold down left mouse button and drag to the desired size.

*Note: If you are not sure of where to find an area that you would like to create a zone, you can use longitude and latitude coordinates. Instead of using the zone creation buttons on the task bar, use the ones on the left hand side panel, then you can put in the coordinates, the radius etc. from here.*

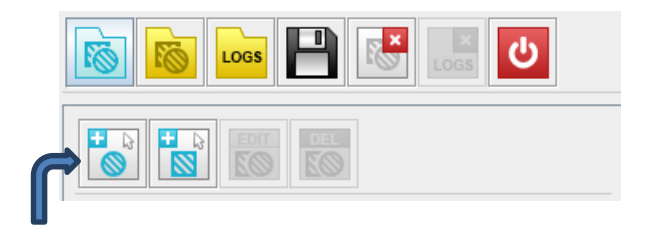

7. Editing zones: For every zone that you create, you will see a record of them on the left hand side of the screen

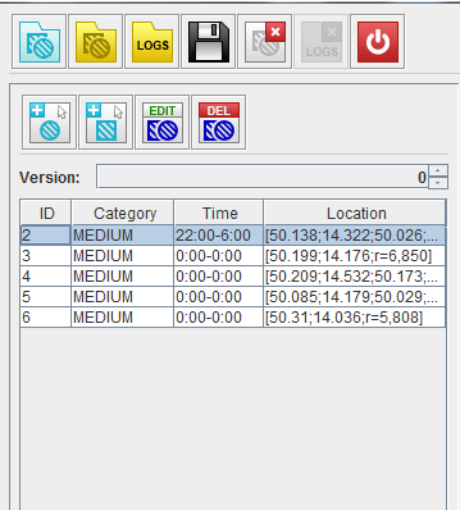

To edit a zone, you need to select one of these entries. (You will see that the "Edit" button is now activated above the record list). Select the edit button, and a table will pop-up for you to edit the coordinates, radius, etc.

*Note: if you just need to move the zones slightly or make them slightly larger – you can use the buttons on the task bar. See "Map Section" page 6.*

*8. Now, make sure you save your file and make sure that it has an appropriate name – perhaps one file for every route and mentioned the serial number of the Unit for example.* Н

# <span id="page-22-0"></span>**Uploading Map to the HSLO Module**

- 1. Close your Thermo King Map Editor
- 2. Go back to your Software CD and open now the file "start upload.bat

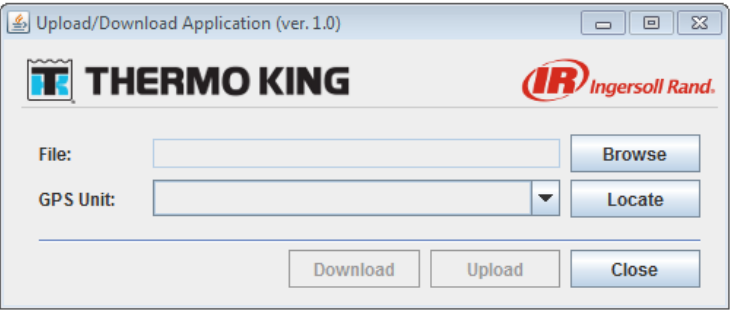

3. Connect computer to required wifi access point that the HSLO is programmed to.

*Note: Contact your Dealer if you are not aware of this access point, or if you wish to get a new one setup.*

*4. On the upload/Download application, select the drop down of the "GPS Unit" to select (HSLO) device*

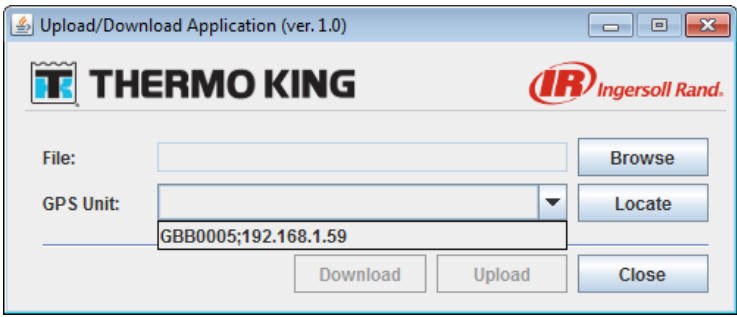

*Note: If no device appears in the drop down menu, then you need to reset the HSLO. To do this you need to turn off and then on your SR-3 controller. Once you have done this, you need to go back to your computer and select the "locate" button in the pop-up window beside the drop down arrow. After a 30 second search, the software will find the HSLO device. Now you can select the device from the drop down menu.*

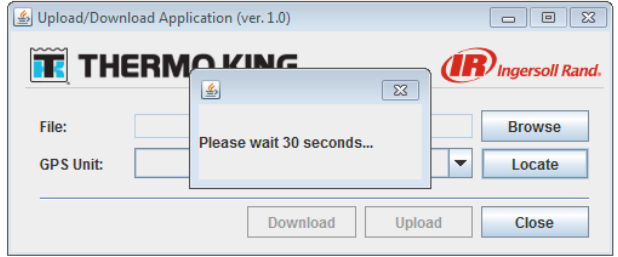

*5. Now, select Browse button to locate your relevant "Map" file, and once found, select Open.*

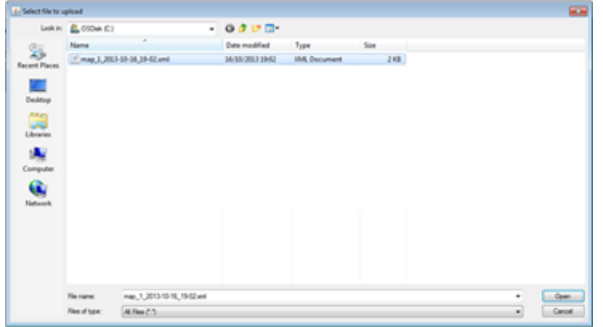

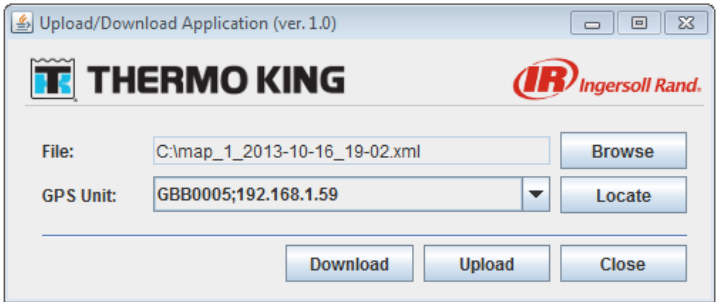

- *6. Now select "Upload*
- *7. A dialog box will open once it is successfully uploaded "File was successfully uploaded"*

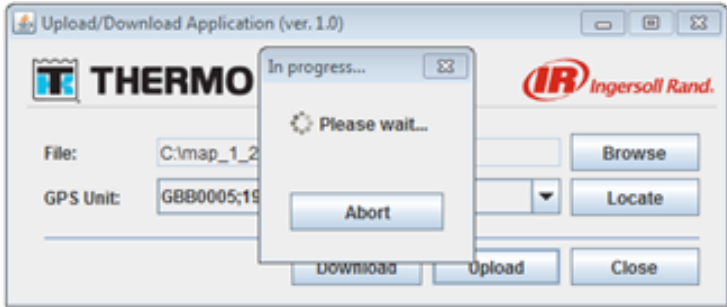

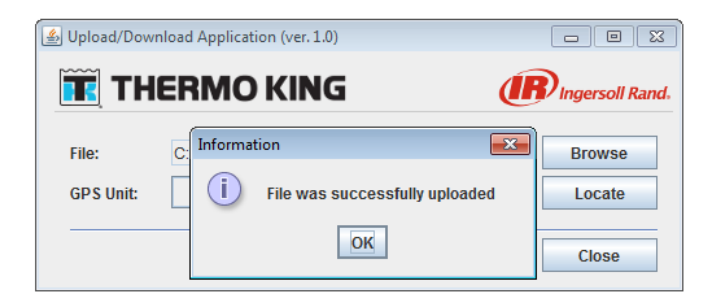

*8. Observe that the unit will now go into High Speed Lockout once it enters any of the predefined zones.*

# <span id="page-27-0"></span>**Downloading from your HSLO device**

- 1. Follow the instructions above as far as point 4.
- 5. Select "Download", this will open up Browser to select a location to download.

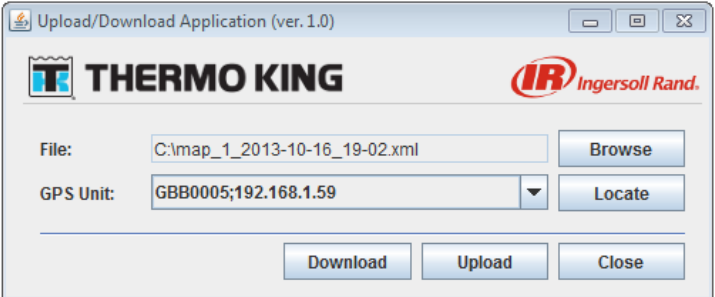

- 6. Enter file name and select "Open"
- 7. A dialog box will now appear "Successfully downloaded logs: ##
- 8. Select OK

## <span id="page-28-0"></span>**Analysis of HSLO Download**

1. To view download, you need to go back to the software CD and open start\_mapeditor.bat

#### *Note: NB – close all previous log files first before opening a new one.*

- *2. Select logs button , find your download file and select open*
- *3. This log file now opens in the map editor. The left hand pane show all the logs of where it recorded the unit going in and out of zones*

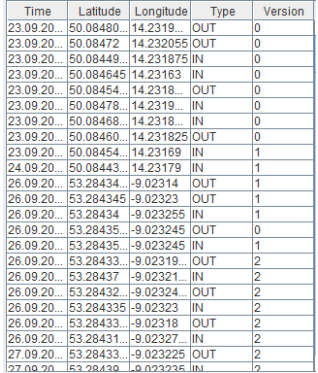

- *4. You can "Focus all areas" which will show all events within the Map Section.*
	- *a. On entering a zone there will show a green dot*
	- *b. On exiting a zone there will show a blue dot*

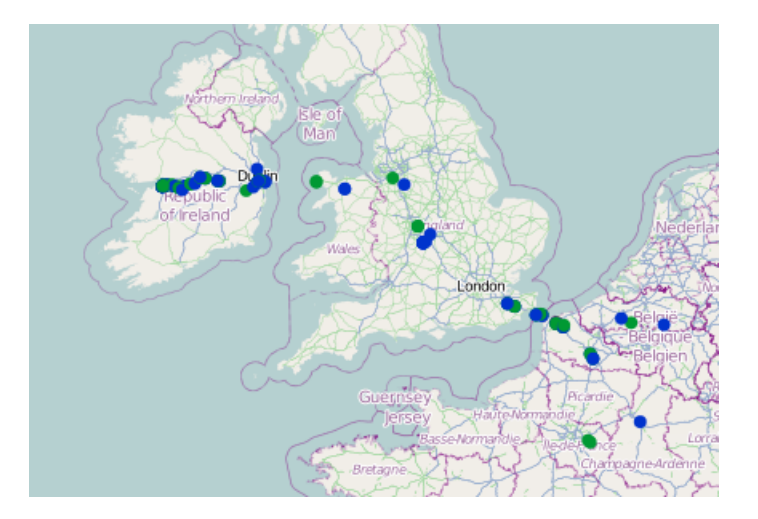

*5. To get a closer analysis, Select one of the logs in the left hand pane, and again select "Focus all areas". The dot that is circled is the selected event.*

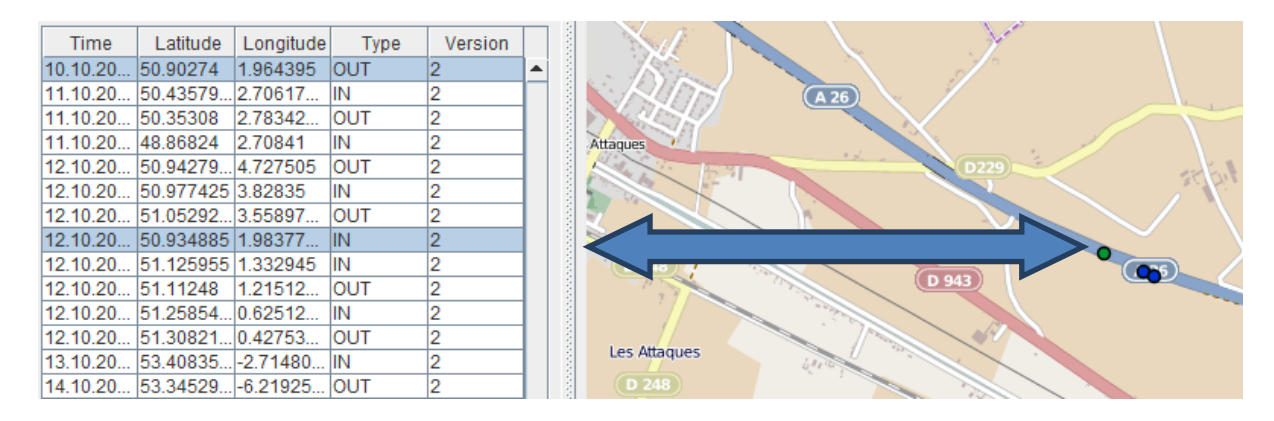

*6.* To compare this log file to the original uploaded map – you can now (make sure to keep the *relevant log file OPEN) open the relevant map editor (upload) file. The events and the zones will now appear on the one map and you can analyse that the green and blue dots now appear on the edges of the zones. This will show correct operation of the device.*

*Note: if you have any queries on this operation you should contact your authorised Thermo King Dealer for support.* 

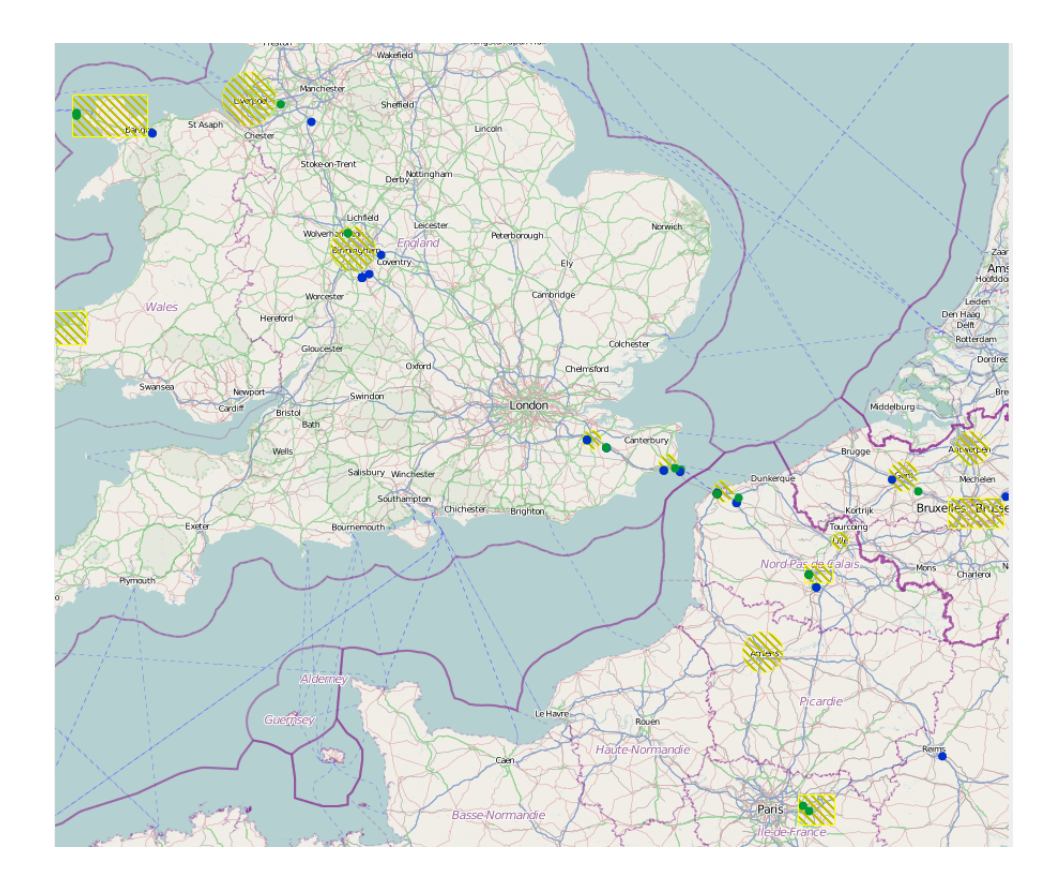

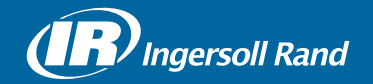

Thermo King® is a brand of Ingersoll Rand. Ingersoll Rand (NYSE:IR) advances the quality of life by creating and sustaining safe, comfortable and efficient environments. Our people and our family of brands — including Thermo King®, Trane®, Ingersoll Rand®, Club Car® and Schlage® — work together to enhance the quality and comfort of air in homes and buildings; transport and protect food and perishables; secure homes and commercial properties; and increase industrial productivity and efficiency. We are a \$14 billion global business committed to a world of sustainable progress and enduring results.

europe.thermoking.com thermoking.com ingersollrand.com

**Ingersoll Rand** Alma Court Building - Lenneke Marelaan 6, B-1932 Sint-Stevens-Woluwe, Belgium.

© 2018 Ingersoll-Rand Company Limited 2E48755H01 TK 61076 Rev. 1, 01-2018